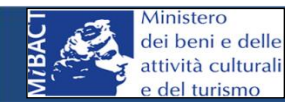

**CCC**<br> **EXECUTE DE L'ESPECTADE DE L'ESPECTADE DE L'ESPECTADE DE L'ESPECTADE DE L'ESPECTADE DE L'ESPECTADE DE L'ESPECTADE DE L'ESPECTADE DE L'ESPECTADE DE L'ESPECTADE DE L'ESPECTADE DE L'ESPECTADE DE L'ESPECTADE DE L'ESPECT** 

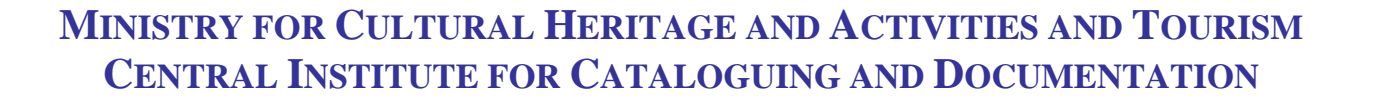

# **Guidelines for geocoding/ georeferencing of cultural properties in SIGECweb**

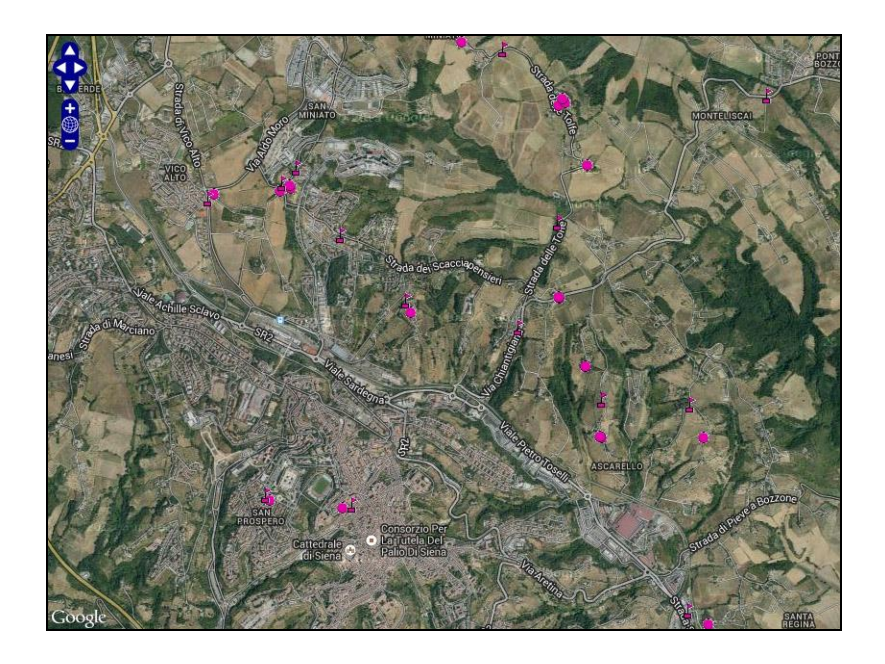

**Version 1.1 - March 2014 Author: Sabina Ventura ICCD coordinator: Antonella Negri**

# **CONTENTS**

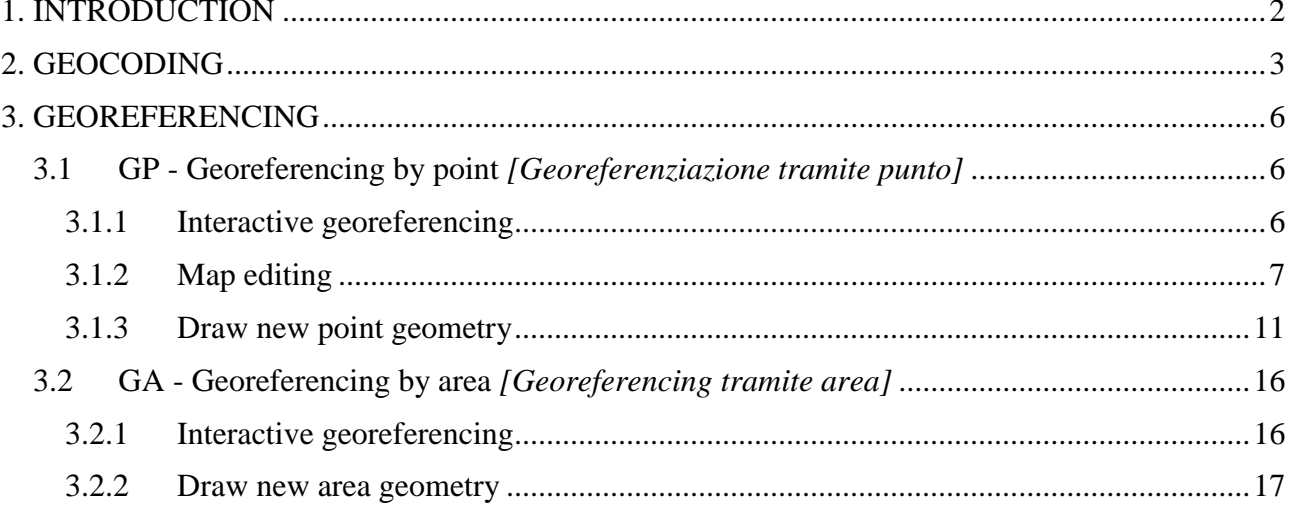

## <span id="page-2-0"></span>**1. INTRODUCTION**

This document provides instructions on how to georeference the properties catalogued in SIGECweb.

There are two ways to define the position of properties within a territory:

- by geocoding the data indicating their geographic-administrative locations;
- by georeferencing the property in web-GIS environment.

**Geocoding** records the geographic-administrative localisation data as a pair of geographic point coordinates. The procedure takes place by recognition of the address in a specific SIGECweb databank, and gains a first level of identification of the property within the territory. The operation can be carried out by the user (interactive geocoding) or implemented automatically in connection with the scientific checking or importation processes for the record.

**Georeferencing** gains precise identification of the property within the territory, compared to the more approximate results of geocoding.

The catalogued property can be georeferenced by definition of a point (**point georeferencing**), line (**line georeferencing**), or polygon (**area georeferencing**). The catalogue sheets for movable cultural properties generally provide fields for point referencing only, since such objects are generally not large and their position can be established by georeferencing their container (palazzo, church, museum, etc.). Catalogue sheets for immovable cultural properties allow all three types of georeferencing: point, line and area.

The following sections provide a brief explanation of the geocoding and point/area georeferencing processes.

Note that operators are advised to *first* carry out the interactive geocoding process, and *only then* proceed to the web-GIS window for georeferencing of the property.

## <span id="page-3-0"></span>**2. GEOCODING**

*Geocoding* provides automatic association of geographic-administrative localisation data (street addresses, etc.) with a pair of geographic coordinates (x, y).

The *LC – GEOGRAPHIC-ADMINISTRATIVE LOCATION* [*Localizzazione geograficoamministrativa*] section of the catalogue sheet is compulsory: the operator first enters the data for the current location of the property in the fields and subfields, and then carries out interactive geocoding*.*

We take the case of an Art object (OA) sheet, for the specific example of the Fountain of the Naiads in Piazza della Repubblica, Rome.

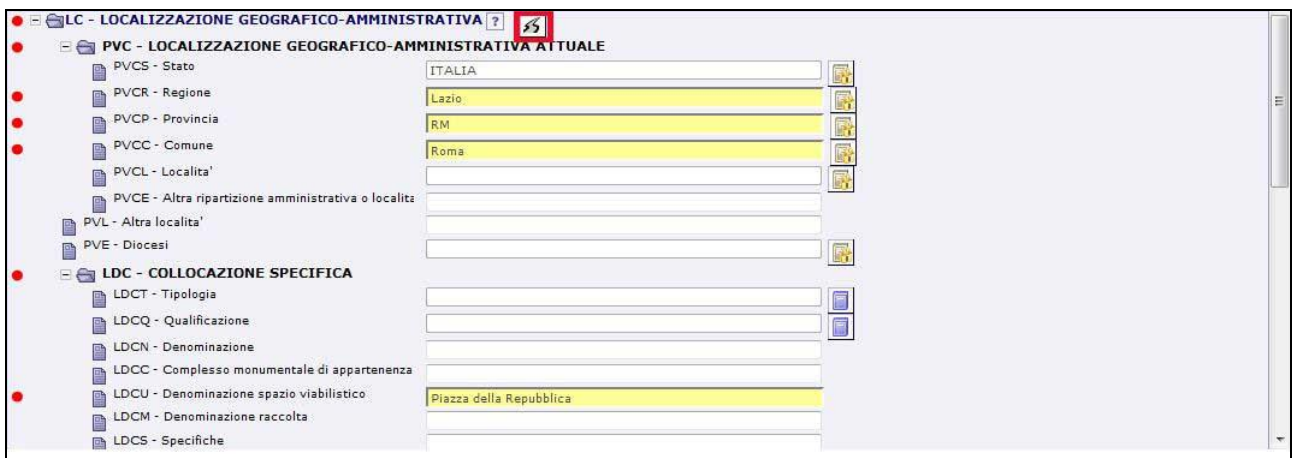

After entering the street name, click on the "road" icon to activate interactive geocoding.

The system carries out a search and if the address is recognised, sends a "positive" message.

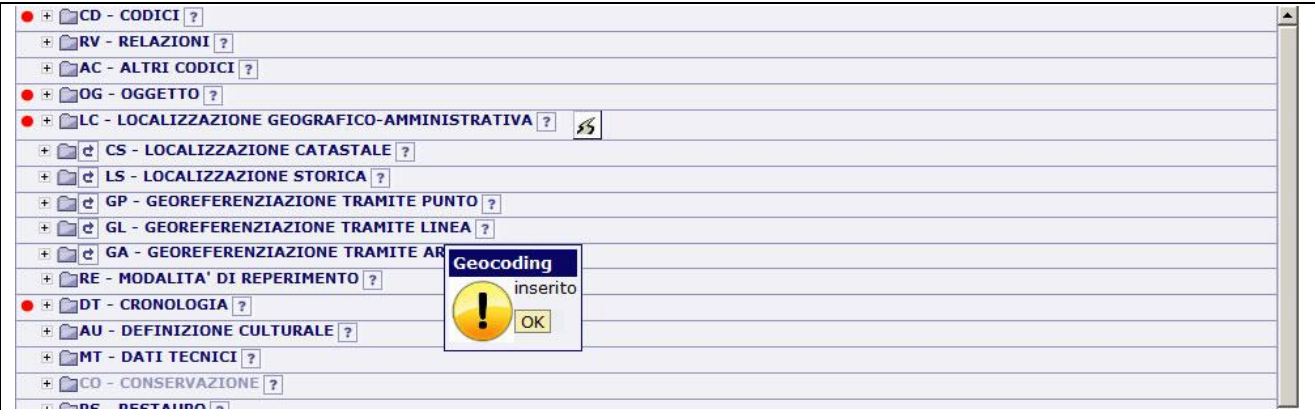

Click on **OK**.

Once geocoding has been inserted, the property is immediately visible using Google Maps and in any other mapping associated with the catalogue sheet.

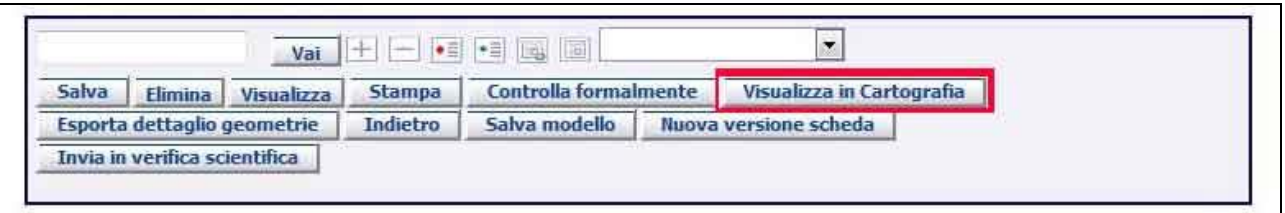

In the lower menu bar, click on "View in maps" *[Visualizza in cartografia]*.

The **Map view (read only)** *[Visualizzazione cartografica]* screen opens. In "read only" mode, the operator cannot carry out editing. "Editing" mode is enabled only once georeferencing has been inserted.

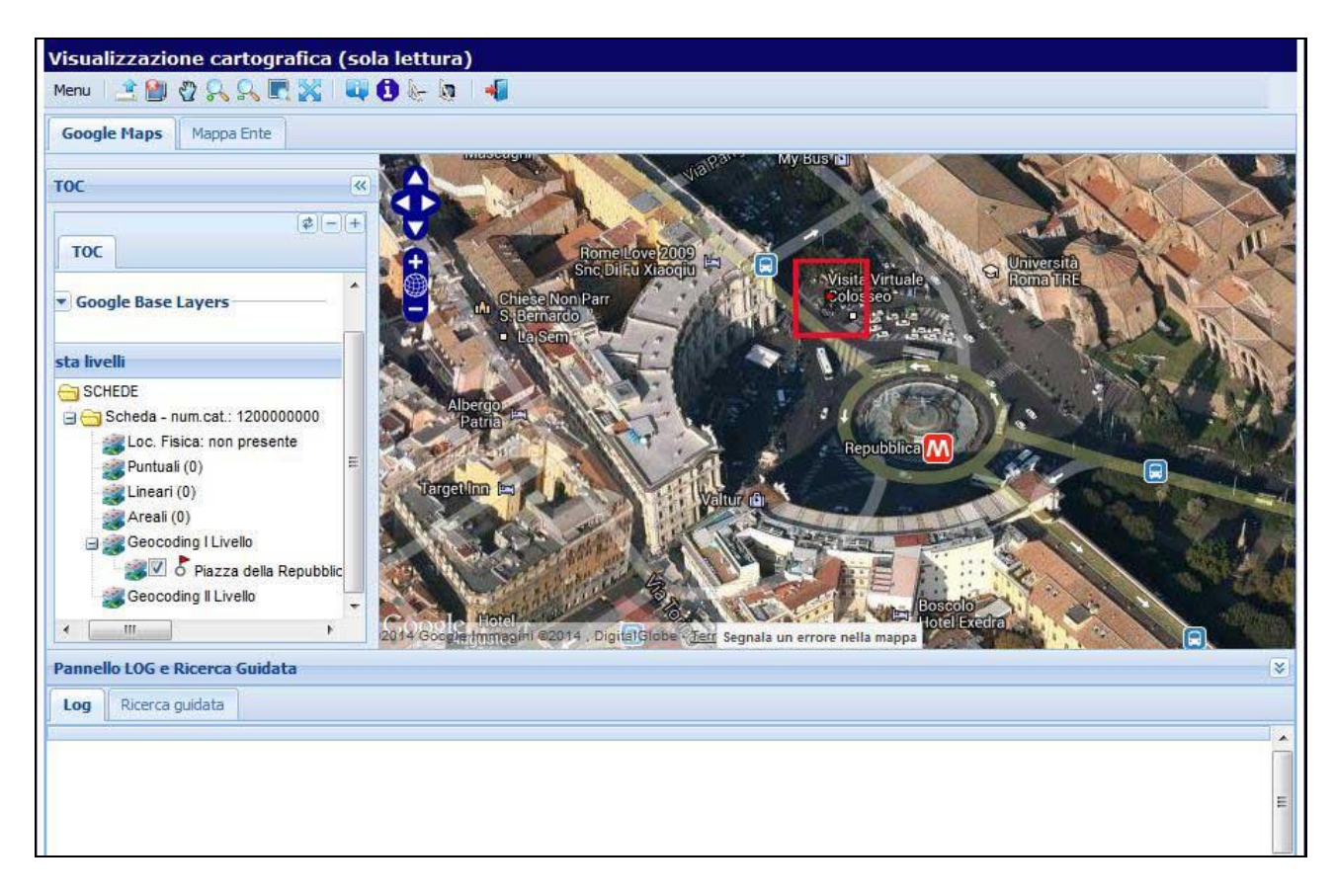

The screen opens automatically in the "Google Maps" tab (upper left).

The geocode is seen as a red square around a red dot.

If the location was inserted without street number, the geocoding system will insert the red dot at the beginning of the street, or in an arbitrary part of the piazza, etc.: in our example, the geocoding dot is inserted at some distance from the fountain.

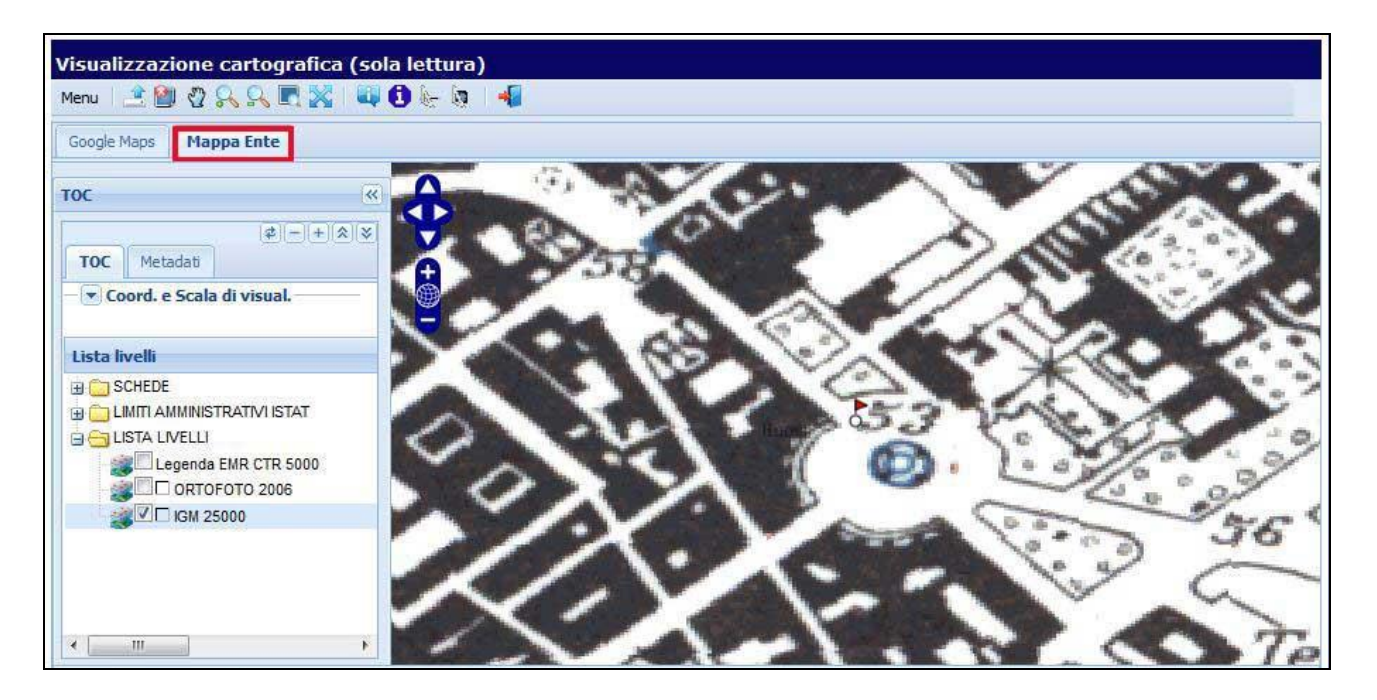

Clicking on the tab "**Cataloguing agency map"** *[Mappa Ente]* activates the cataloguing-agency map window, in place of Google Maps. The geocode location is now visible as a flag, on Italian Military Geographic Institute (IGM) maps at 1:25,000 scale, as associated with the cataloguing activities currently under way for our example.

*Next, we will see how to position the fountain precisely on a map, indicating the geographic coordinates and using the georeferencing process.* 

# <span id="page-6-0"></span>**3. GEOREFERENCING**

Georeferencing associates any digital datum with a pair of geographic coordinates (x,y), thereby associating its position on the earth's surface, according to a reference geographic system.

The catalogued property can be georeferenced by definition of a point, line, or polygon: known respectively **point, line** or **area georeferencing**.

There are two possible cases:

- A) Georeferencing from known coordinates The operator knows the georeferencing data (type, method, coordinates, reference system, map base, etc.), and compiles this information in the catalogue-sheet fields.
- B) Interactive georeferencing The cataloguer works directly in web-GIS, georeferencing a point, line or polygon in "map editing". GIS automatically inserts the remaining data, such as geographic coordinates, reference geographic system, map base.

*The next subsection describes the interactive georeferencing process using point and area geometry.*

#### <span id="page-6-1"></span>**3.1 GP - Point georeferencing** *[Georeferenziazione tramite punto]*

The "GP" section of the catalogue sheet is used to compile the data for georeferencing of the property by definition of a point, identified by a coordinate pair associated with the reference geographic system.

Returning to our example of the Fountain of the Naiads, the OA sheet allows for point georeferencing of the **physical location** of the property. (Line and area georeferencing are not possible using the OA record.)

#### <span id="page-6-2"></span>*3.1.1 Interactive georeferencing*

To access the GIS window from SIGECweb, click on the "globe" icon in the catalogue-sheet section "*GP – GEOREFERENCING BY POINT [Georeferenziazione tramite punto].*

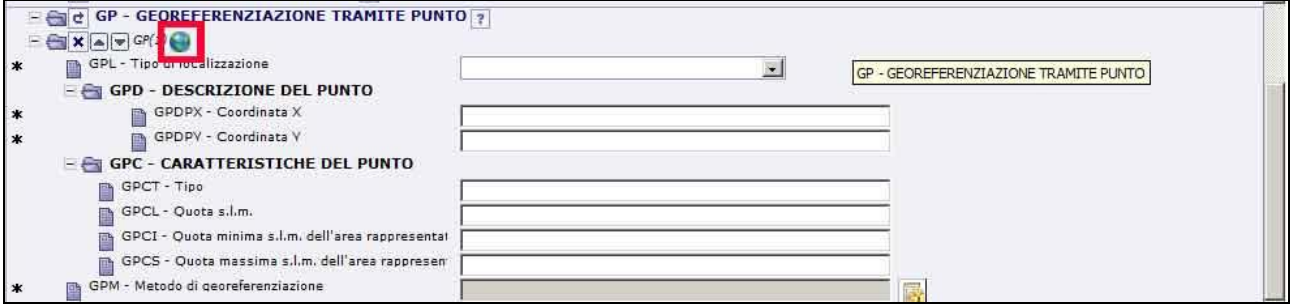

The **Map view** screen opens on the Google Maps window, which presents:

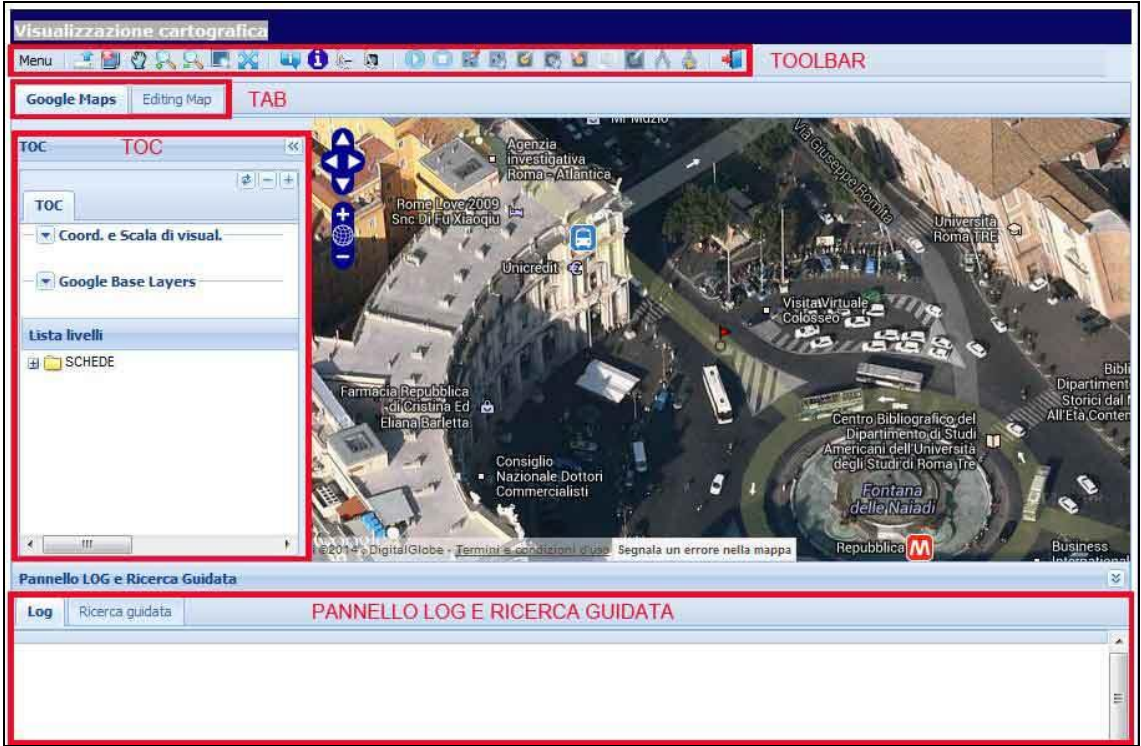

- a **toolbar** of work functions, along the top;
- a **double tab**, offering the choice between operating in Google Maps or "Map editing"; (when "map view" is opened for the first time it automatically chooses the Google Maps view);
- a **TOC** (table of contents) menu;
- in the lower part of the Google Maps window: a **Log and assisted search panel** *[panello log e ricerca guidata]*
- in the lower part of the Map editing window: a **Maps and levels panel** *[mappe e livelli]*.

To begin an editing session, the operator first selects the "Map editing" tab, then a map level. The mapping level must be previously authorised by the administration for use in georeferencing the properties in question (e.g. IGM 1:25,000 or Ortofoto 2006 systems).

#### <span id="page-7-0"></span>*3.1.2 Map editing*

The "Map editing" tab opens the relative window. Here, the **table of contents** (**TOC**) panel shows:

- **Coordinates and scale** *[Coord. e Scala di visualizzazione]*, for observation of the x-y geographic coordinates and the map scale.
- **Levels** *[Lista livelli]*, which contains three folders:

- *CATALOGUE SHEET [Schede],* contains the subfolder *Catalogue sheet - number [Scheda - num. Catalogo]*; this shows the georeferencing and geocoding for the record sheet, and the "Editable map level";

- *ISTAT ADMINISTRATIVE BOUNDARIES [Limiti amministrativi ISTAT]*; this shows the National Statistics (ISTAT) boundaries of the regional, provincial and municipal administrative levels;

LEVELS *[Lista livelli]*, which shows the associated mapping levels.

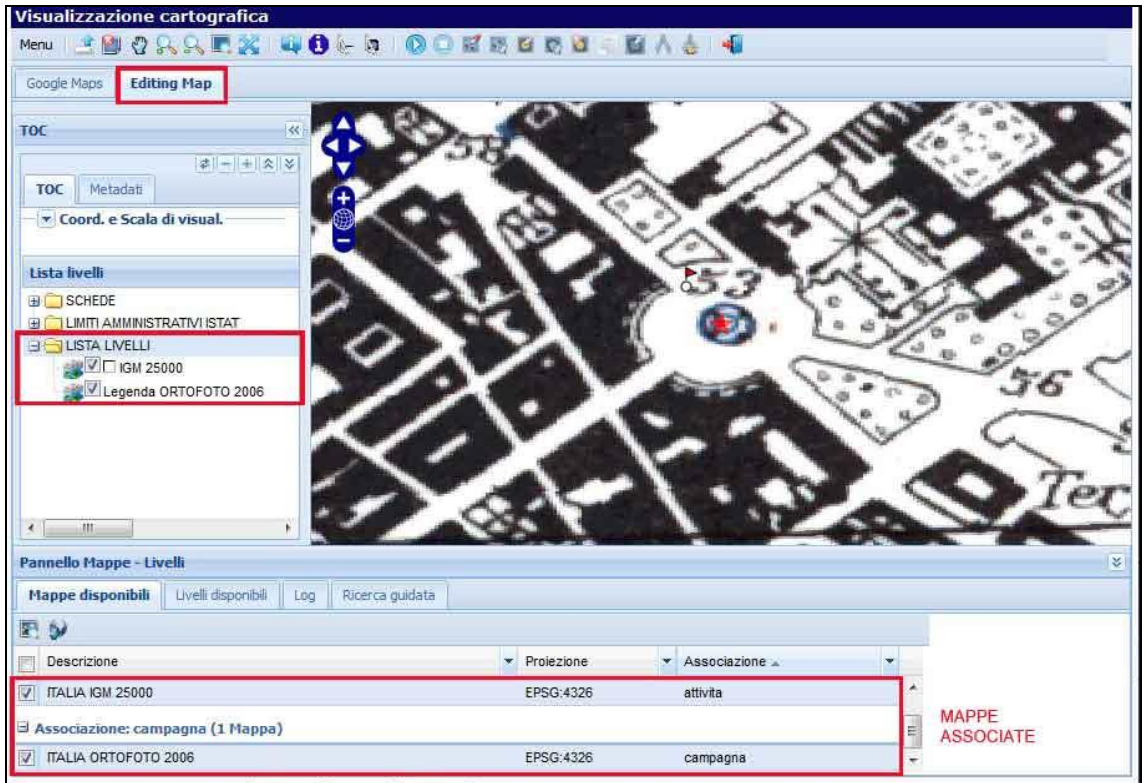

In **Map editing** mode, web-GIS will usually load the maps associated with the current cataloguing activity (e.g. IGM 1:25,000 or Ortofoto 2006). Each associated maps represents a "map level".

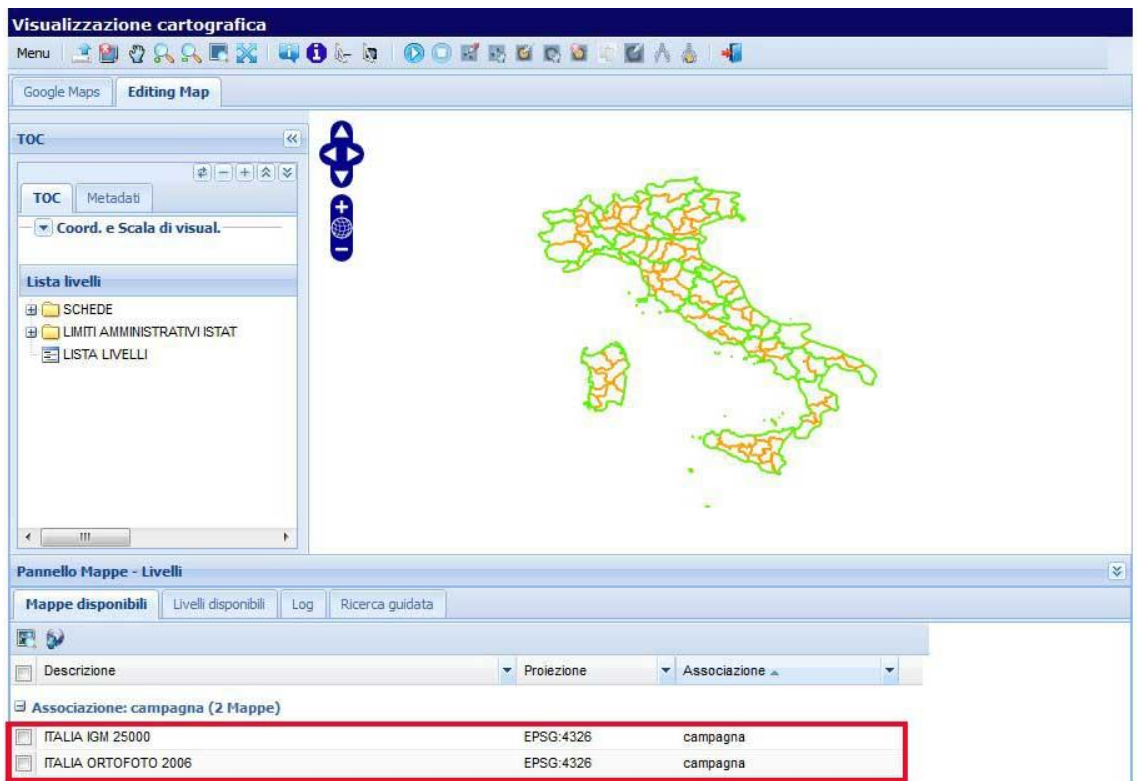

In some cases the maps will not load automatically in the table of contents (TOC) "Levels" folder. In that case the operator proceeds as follows.

First, find the map names in the lower part of the same window, in the **Map panel** *[Panello mappe - livelli].*

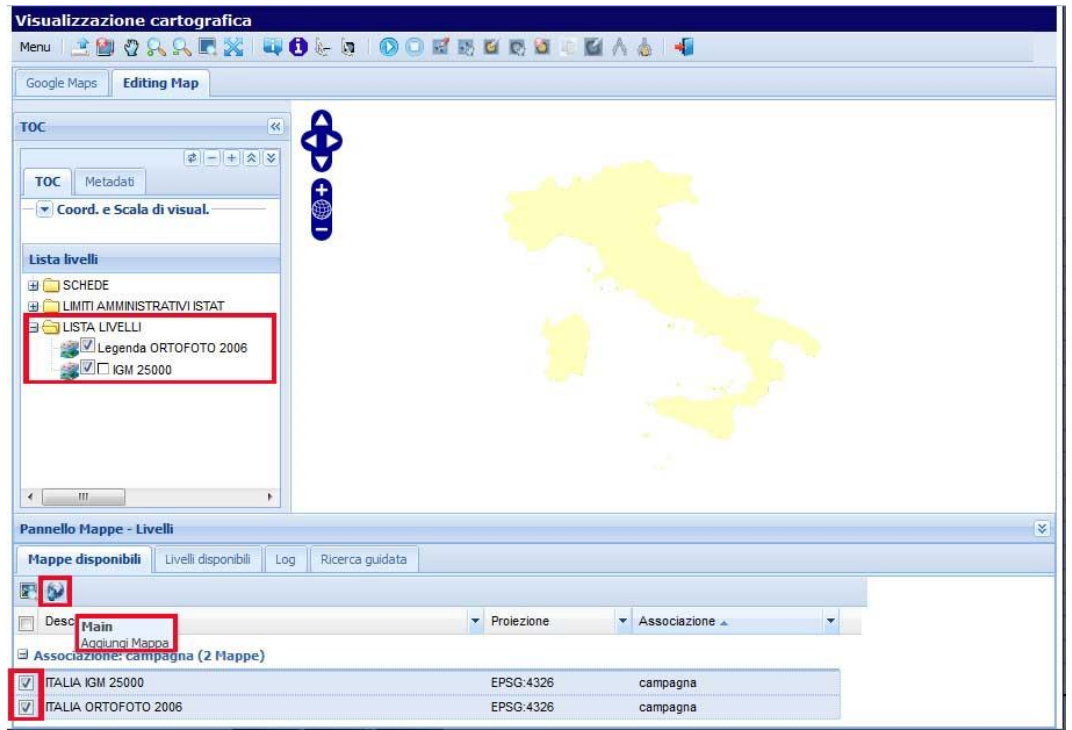

In "Map panel", under **Available maps** *[Mappe disponibili],* "tick the boxes" at the left of the two map names, and then:

- Click on the "globe" icon (**Main – add map/***Main - Aggiungi mappa*)
- Click "zoom +" on the window until you have focused on the desired area.

The **TOC Levels** *[Lista livelli]*folder now shows the associated map levels, from first to last, each with a tick mark:

- IGM 1:25,000
- Ortofoto 2006.

If the maps did not appear automatically on first opening the window, meaning you were forced to load them using the above procedure in **Available maps** *[Mappe disponibili],* you can now save this configuration from the **Menu** at upper left, using **Tools - save personal map levels** *[Strumenti > Salva set di livelli personali].* This means that on reopening the web-GIS window you will always find the two maps already loaded in the TOC.

You can operate on both levels, overlain. You can also change the order of superimposition, by selecting the desired level and clicking on **Bring level to front** *[Sposta livello in primo piano]***.**

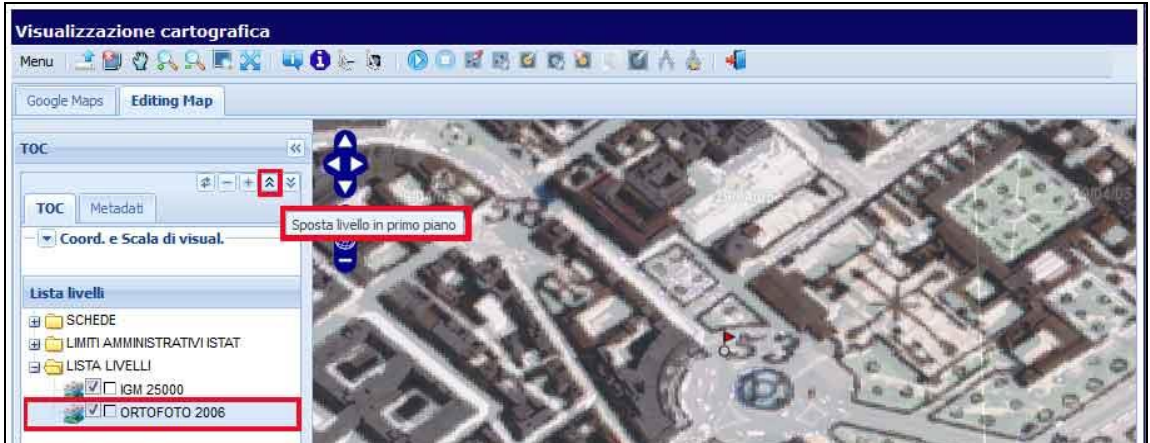

The image shows "Ortofoto 2006" moved to front, overlying the IGM 1:25,000 level.

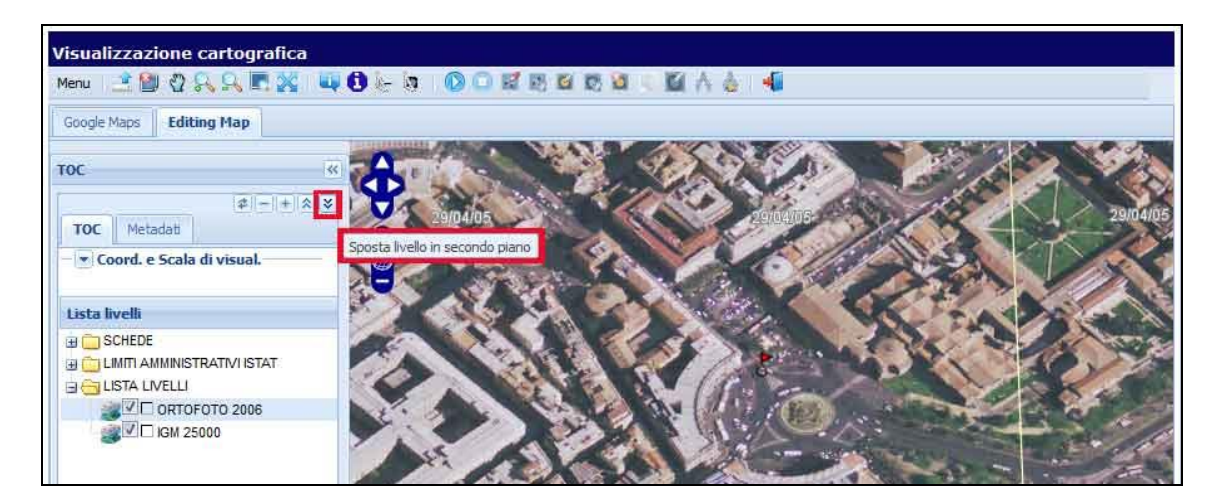

In this view, by clicking on **Send level backward** *[Sposta livello in secondo piano]*, we have returned IGM 1:25,000 to front.

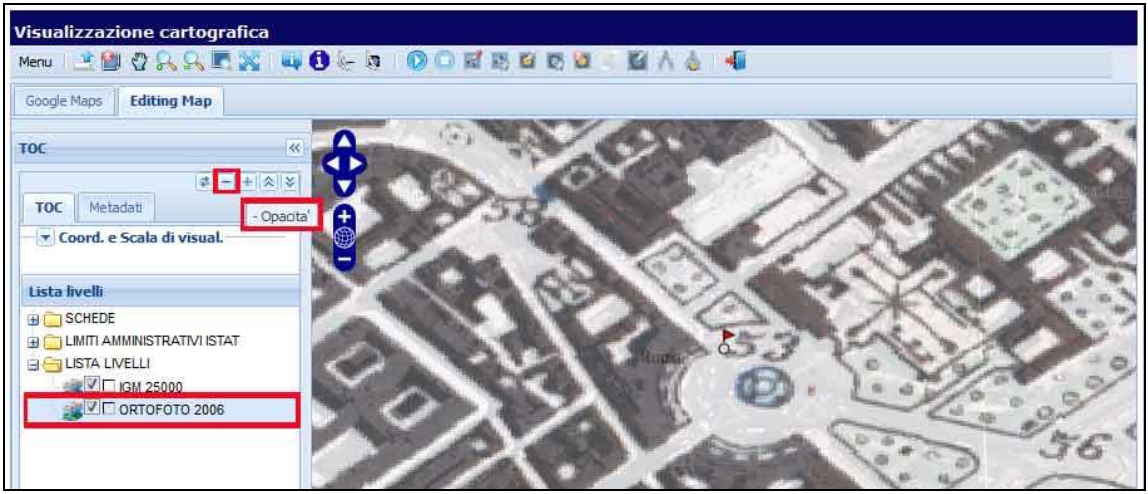

You can also adjust the transparency of the two levels. For example: select the Ortofoto 2006 level, then click on **plus/minus (+/-) Transparency** *[Opacità]* to increase or decrease transparency. You can also choose to work exclusively at one map level, by deselecting (removing tick mark) from the other one.

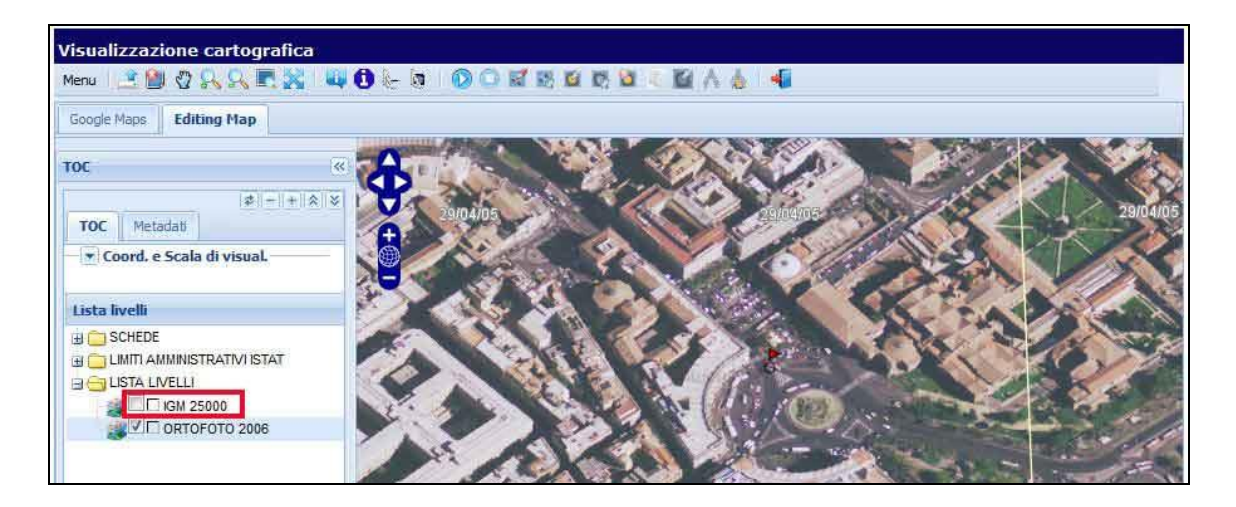

Above, we have selected only IGM 25,000; below only Ortofoto 2006

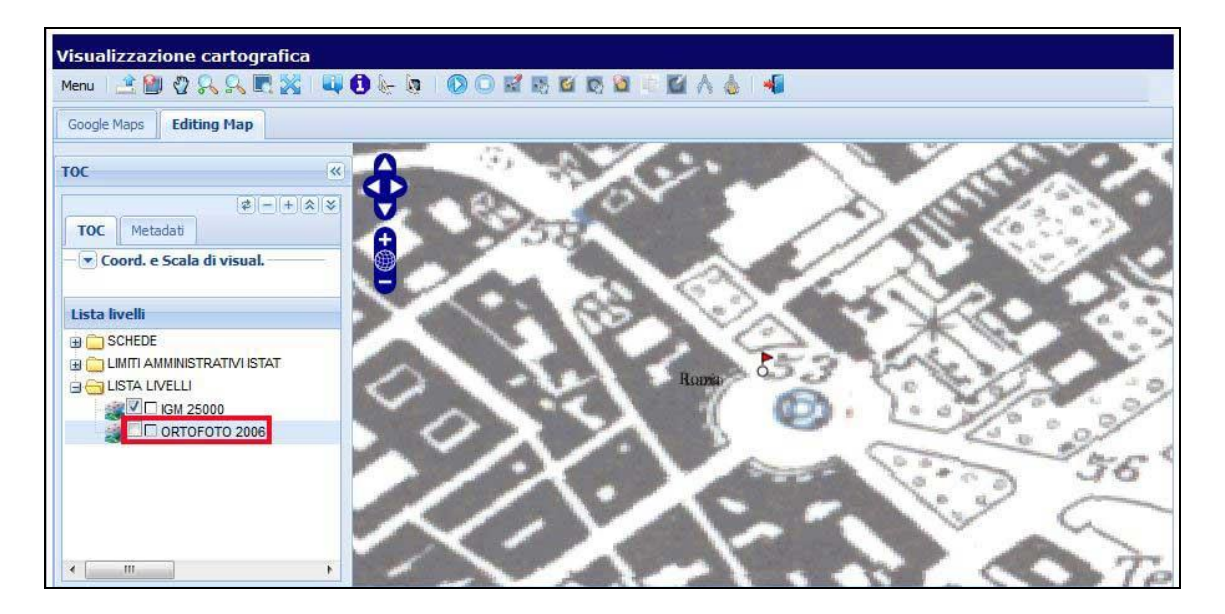

#### <span id="page-11-0"></span>*3.1.3 Draw new point geometry*

First, in **TOC Levels**, *[TOC, Lista Livelli]* choose the map level you want (in our example, IGM 1:25,000 or Ortofoto 2006), then open a *Map editing* session [*Editing map* tab] to draw the new point.

If you select an invalid level (e.g. the geocoding address), or fail to select a level, you will see the message "Warning: the level selected is invalid for georeferencing" "*Attenzione. Il livello selezionato non risulta valido per la georeferencing".*

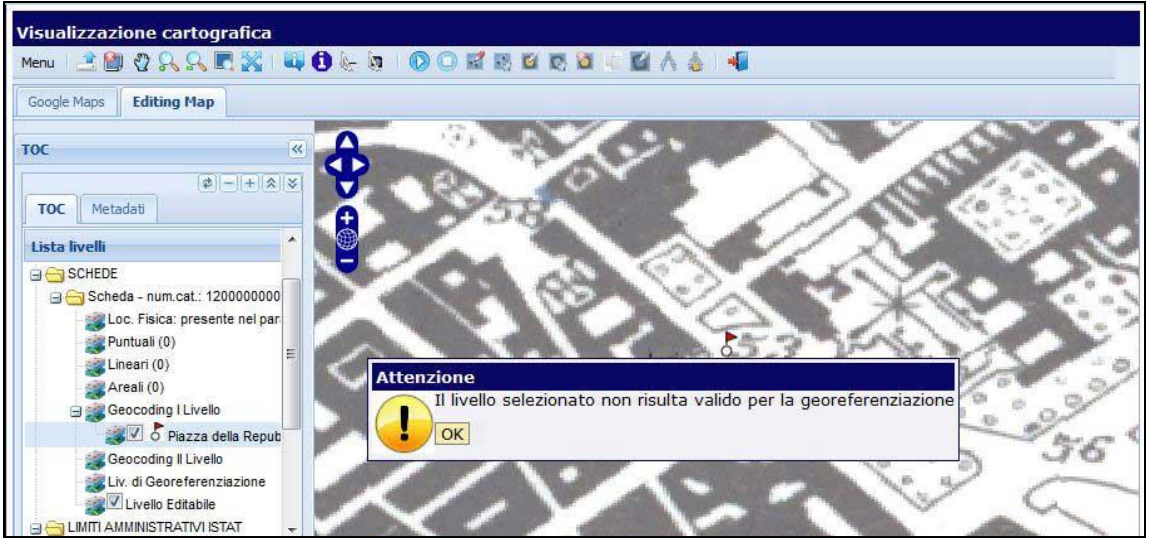

Click **OK** on the warning message and then select the correct level.

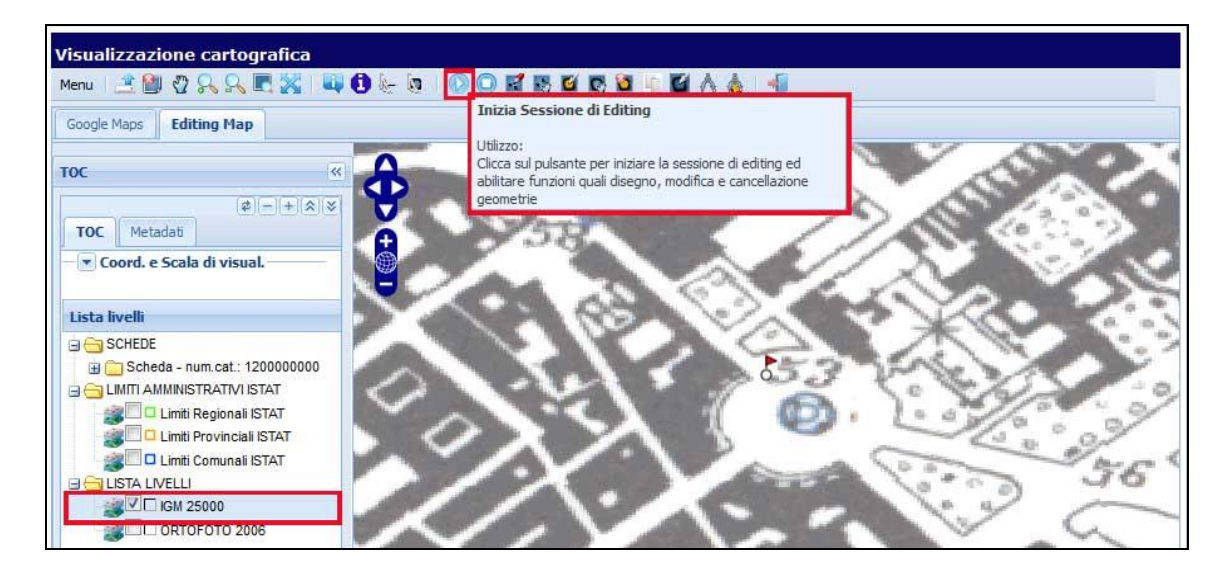

 On the top tool-bar, click on **Begin editing session** *[Inizia sessione di Editing]*. This activates a series of toolbar functions: draw, revise, select, "cancel geometry", etc.

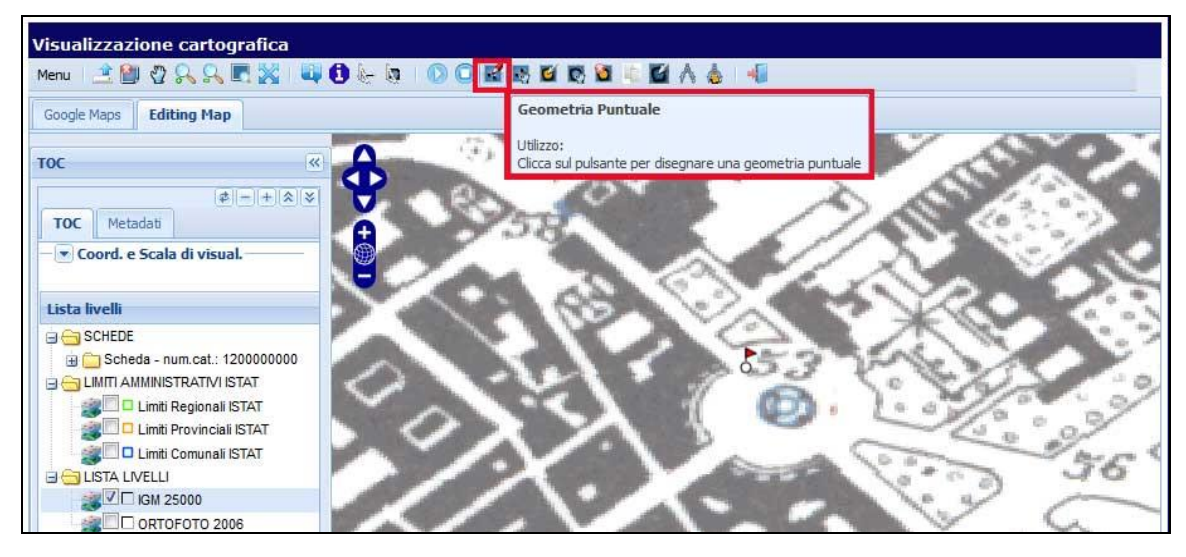

Click on the **Point geometry** *[Geometria puntuale]* icon to draw the point.

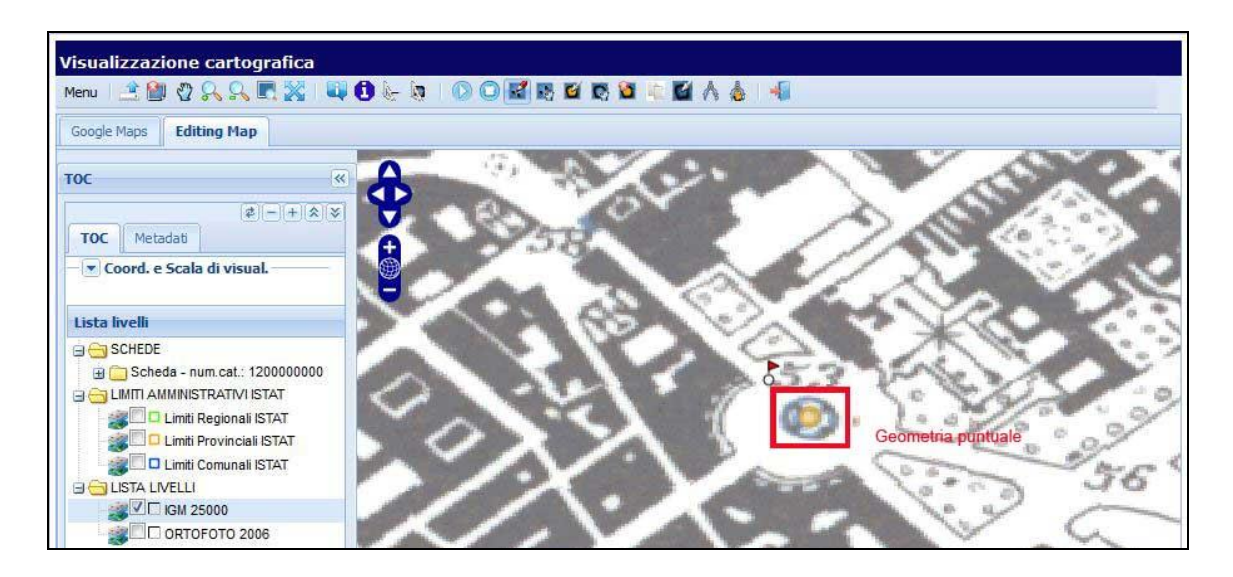

The cursor turns into a "target". Hover and click over the desired point on the map – a yellow dot appears at the point selected.

Once the geometry is defined you can still work with it using the toolbar buttons: select, move, revise, cancel/erase.

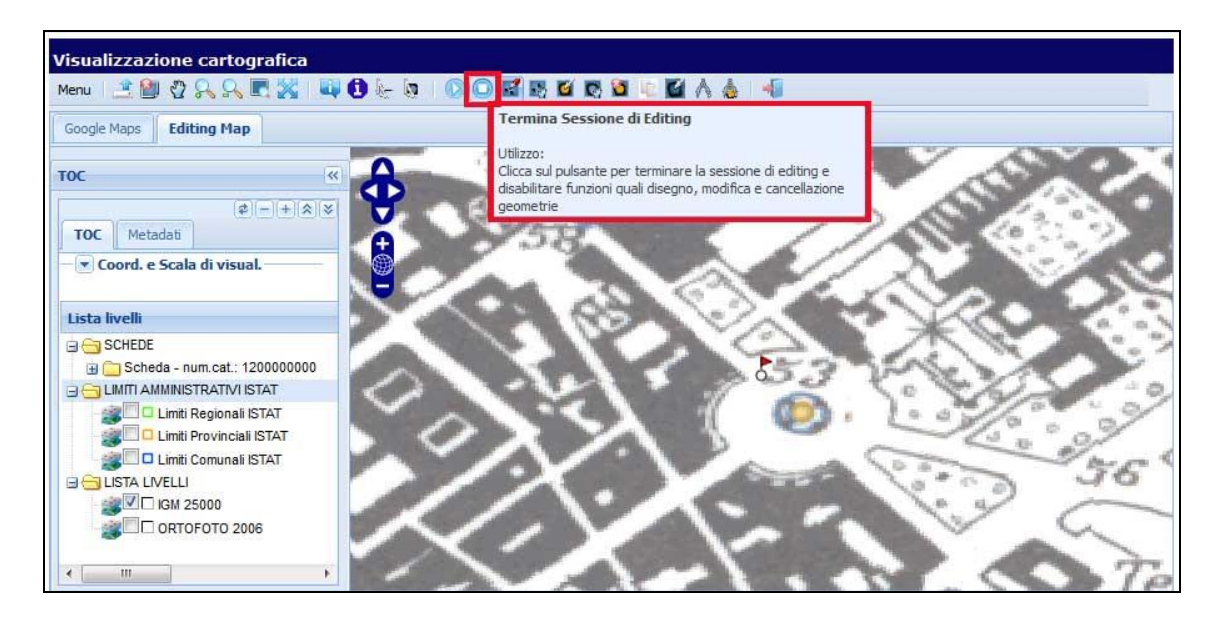

To end your work, click **Close editing session** *[Termina sessione di editing]*.

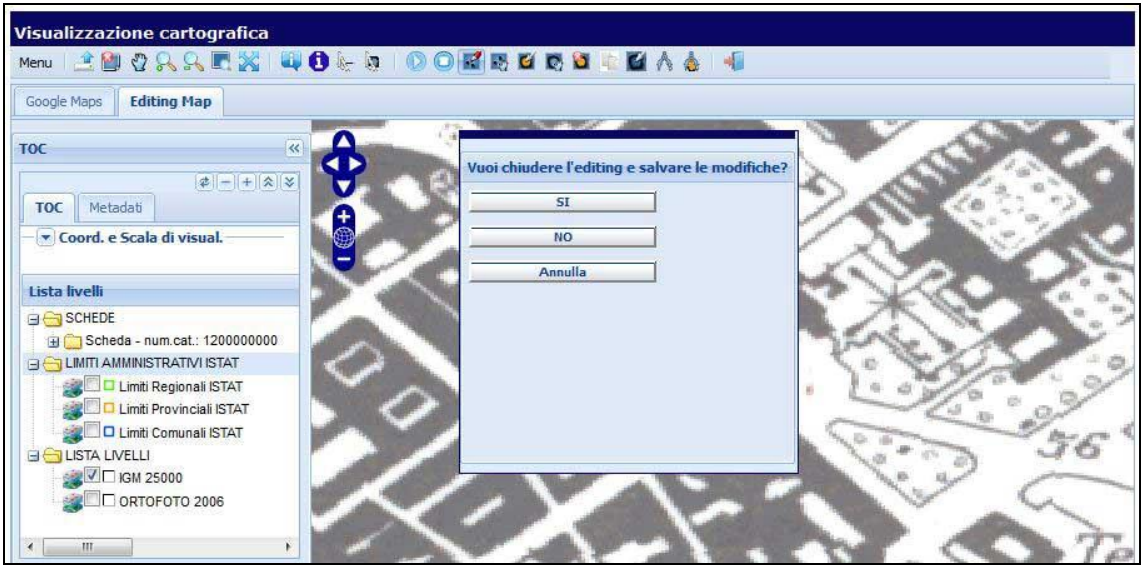

A drop-down menu appears with heading: **Close editing session and save changes?** *[Vuoi chiudere l'editing e salvare le modifiche?]:*

- Choose **Yes** or **No** *[Sì/No]* to close the session, with changes saved/or not saved;
- Or choose **Annul** *[Annulla]*, to return to your editing session.

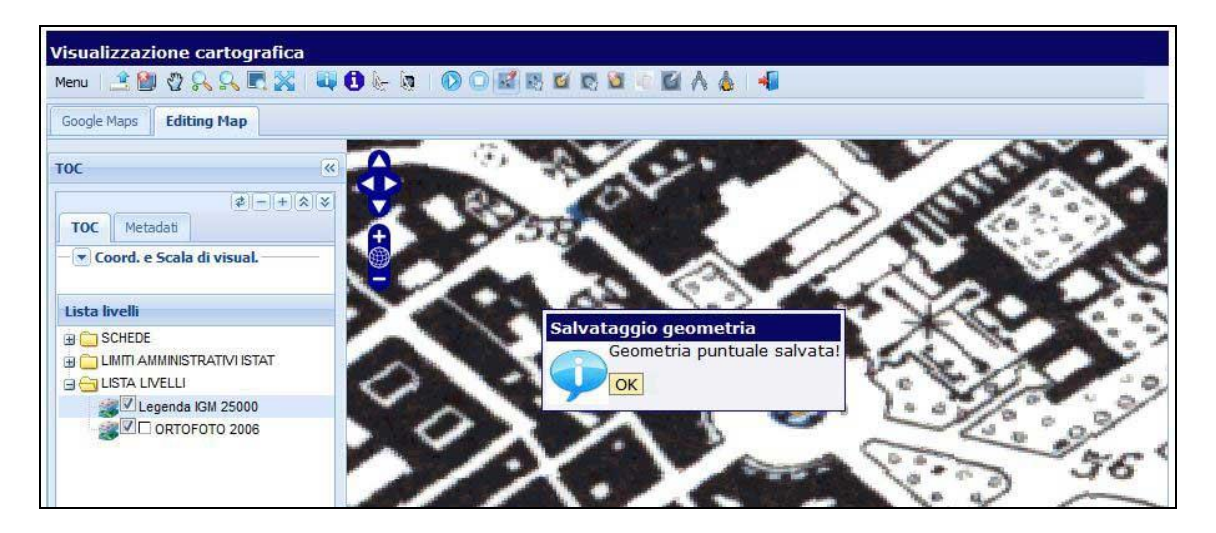

After choosing "Yes", the message box **Point geometry saved** *[Geometria point salvata]* appears:

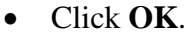

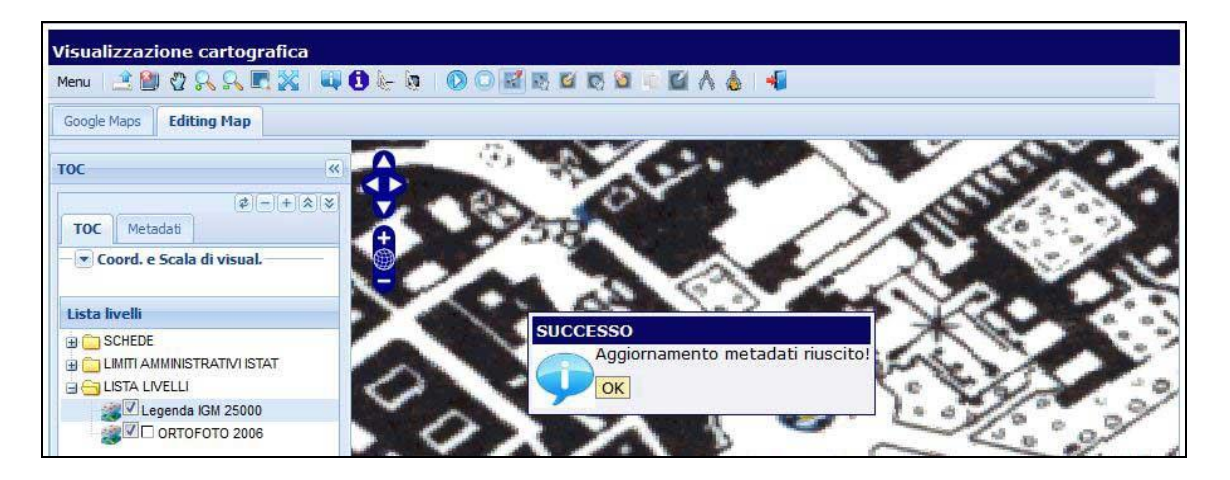

A **Success** message appears, with wording **Metadata updating completed!**: *[Aggiornamento metadata riuscito!]*:

Click **OK**.

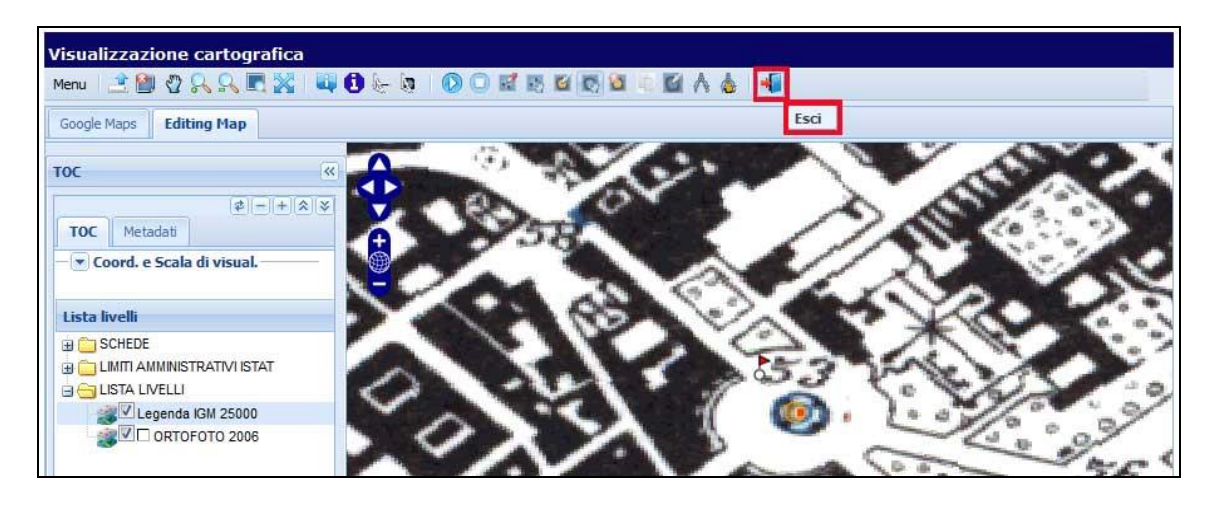

To go back to your catalogue sheet, click the "exit-door" *[esci]* button..

Now, back in the catalogue sheet, you will see that GIS has automatically inserted the relevant data: x coordinate (GPDX – x coordinate, GPDY – y coordinate), the reference geographic system (GPP – Projection and reference system), and the reference base mapping (GPB – Reference base).

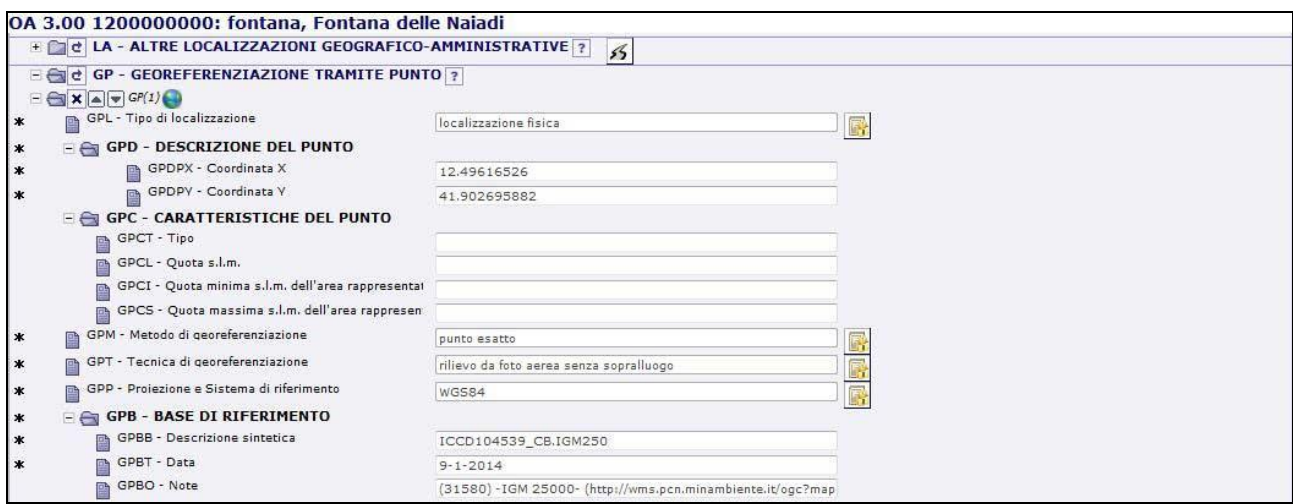

The cataloguer must then compile other compulsory feels in the GP (point georeferencing) section, as follows:

## **GPL - Type of location** *[Tipo di localizzazione]*

In this subsection, indicate the type of location. First, click on the "lock" button to the right of the GPL field. A drop-down menu of choices appears. Choose between:

# **Physical location** *[localisation fisica]*

storage location *[luogo di deposito]* location of fabrication/deposition *[luogo di deposizione/fabbricazione]* exhibition location *[luogo di esposizione]* provenience location *[luogo di provenienza]*

location of archaeological recovery/collection *[luogo di reperimento]*

# **GPM - Georeferencing method** *[Metodo di georeferencing]*

Indicate the method used to acquire the point: first, click on the "lock" button to the right; the dropdown menu of choices appears. Choose between:

- approximate point *[punto approssimato]*
- exact point *[punto esatto]*

# **GPT - Georeferencing technique** *[Tecnica di georeferencing]*

Indicate the method used to acquire the point coordinates: click on the "lock" button, from the dropdown menu, choose one of:

- from map, with on-site observation *[rilievo da cartografia con sopralluogo]*
- from map, without on-site observation *[rilievo da cartografia senza sopralluogo]*
- from air photo, with on-site observation *[rilievo da foto aerea con sopralluogo]*
- from air photo, without on-site observation *[rilievo da foto aerea senza sopralluogo]*
- "traditional" method *[rilievo tradizionale]*
- detected by GPS *[rilievo tramite GPS]*
- survey using benchmarks/triangulation *[rilievo tramite punti d'appoggio fiduciari o trigonometrici]*
- stereo air-photogrammetry *[stereofotogrammetria].*

# <span id="page-16-0"></span>**3.2 GA - Area georeferencing** *[Georeferencing tramite area]*

The "GA" section of the catalogue sheet is used to compile the "area georeferencing" data, consisting of three or more coordinate pairs associated with the reference geographic system.

The example which follows is based on an  $SI$  - Site catalogue sheet: a record type that provides fields for all three forms of georeferencing: point, line and area. The procedure is similar to our previous example of point georeferencing.

# <span id="page-16-1"></span>*3.2.1 Interactive georeferencing*

*.*

To access the GIS window from the SIGECweb catalogue sheet, click on the "globe" icon in the section "*GP – GEOREFERENCING BY AREA [Georeferencing tramite area].*

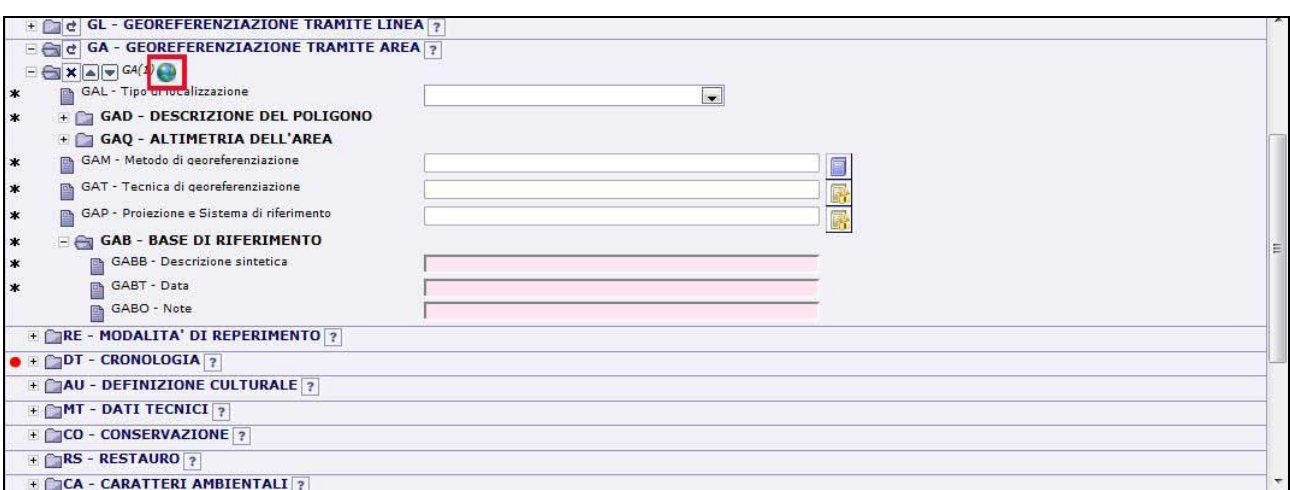

Next, open the **Map view** *[Visualizzazione cartografica]* screen, and activate the *Map editing* window (see 3.1 *Georeferencing by point*, page 7), with all the associated mapping levels, before drawing the new area geometry.

#### <span id="page-17-0"></span>3.2.2 *Draw new area geometry*

First, in **TOC Levels**, *[TOC, Lista Livelli]* choose the level you want (in our example, IGM 1:25,000 or Ortofoto 2006), then open a *Map editing* session [*Editing map* tab] to draw the new area geometry.

On the top tool-bar, click on the blue "arrow" icon, for **Begin editing session** *[Inizia sessione di Editing]*. This activates a series of toolbar functions: draw, revise, select, "cancel geometry", etc.

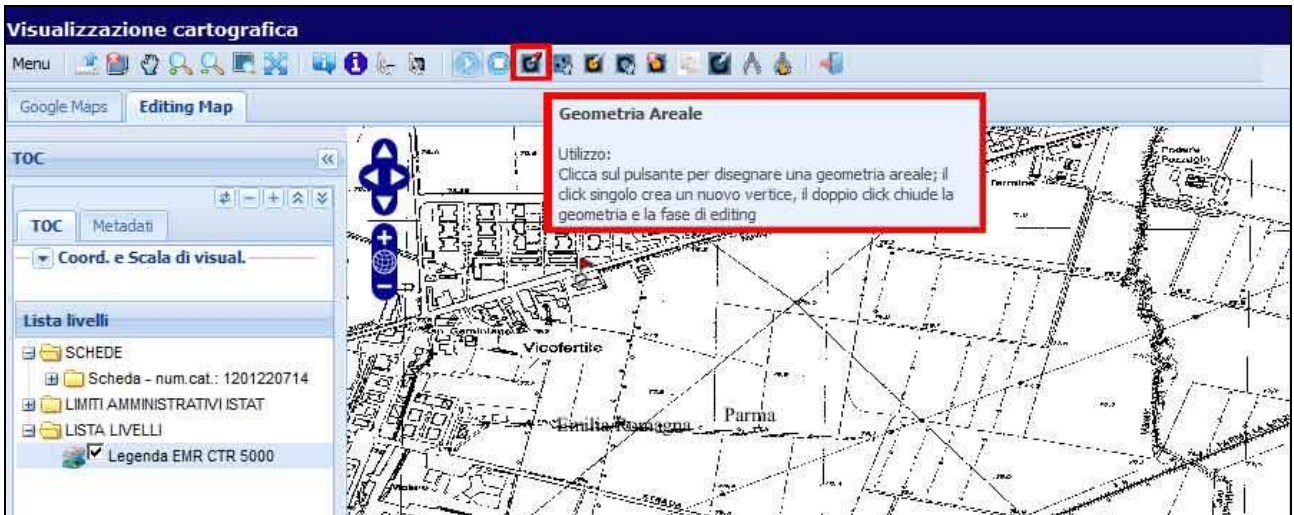

Click on the **Area geometry** *[Geometria area]* to draw the area.

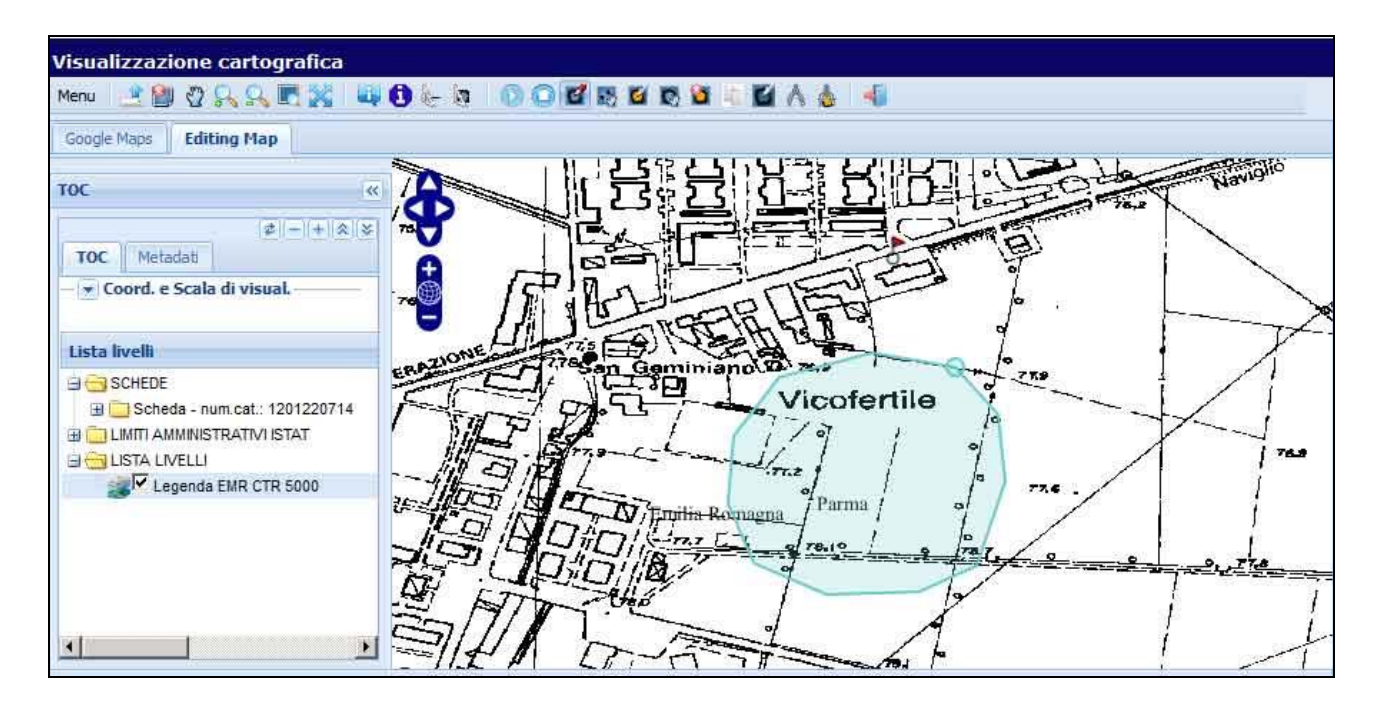

Once the geometry is defined you can still work with it using the toolbar buttons: select, move, revise, cancel/erase.

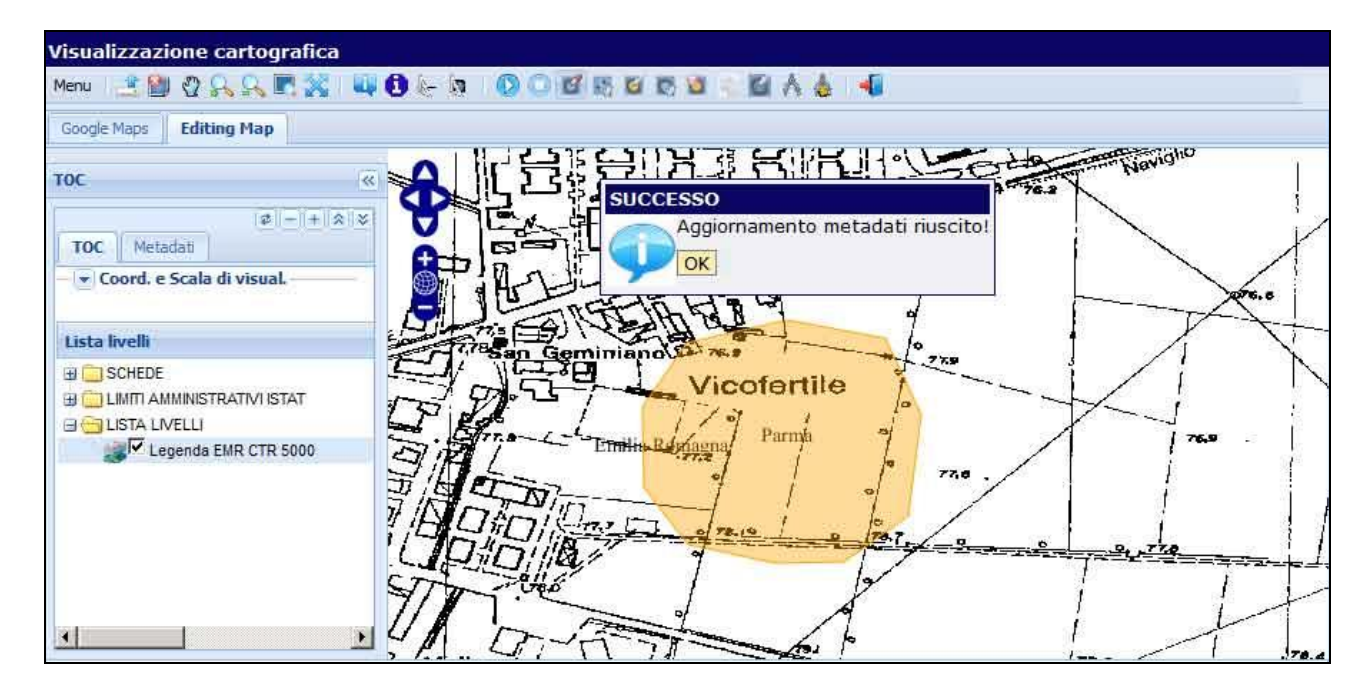

A **Success** message appears, with wording **Metadata updating completed!**: *[Aggiornamento metadata riuscito!]*:

Click **OK**.

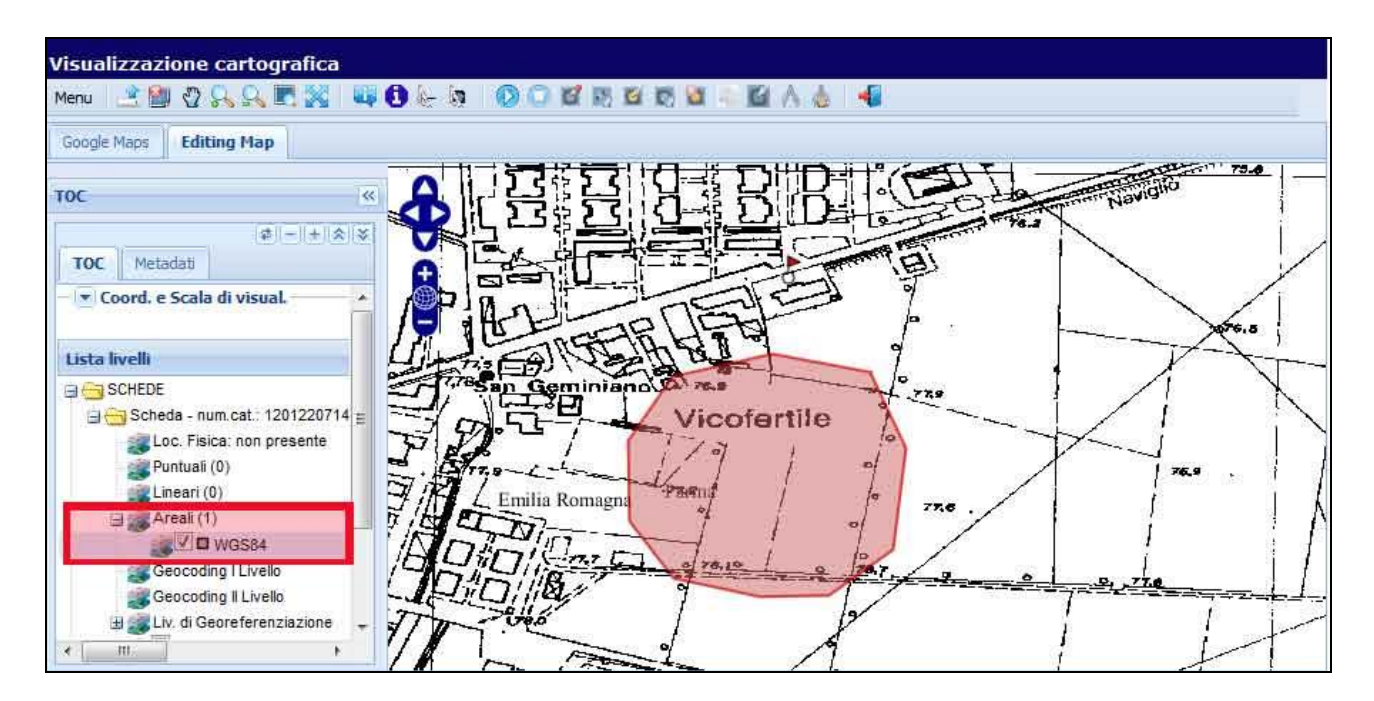

Now, going to **TOC Levels**, and opening the **Records** *[Schede]* folder and **Records - catalogue number** subfolder *[Scheda - num. cat.]*, you will see the geometry area and its associated "WGS84 geographic reference system".

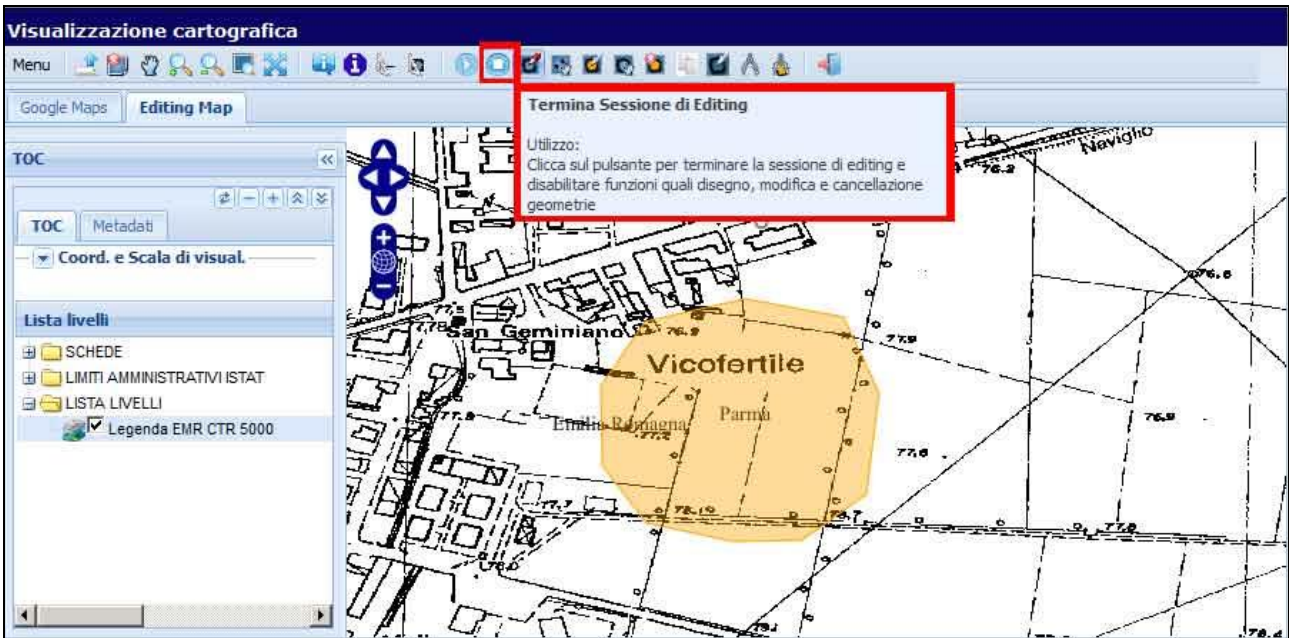

To end your work, click **Close editing session** *[Termina sessione di editing]*.

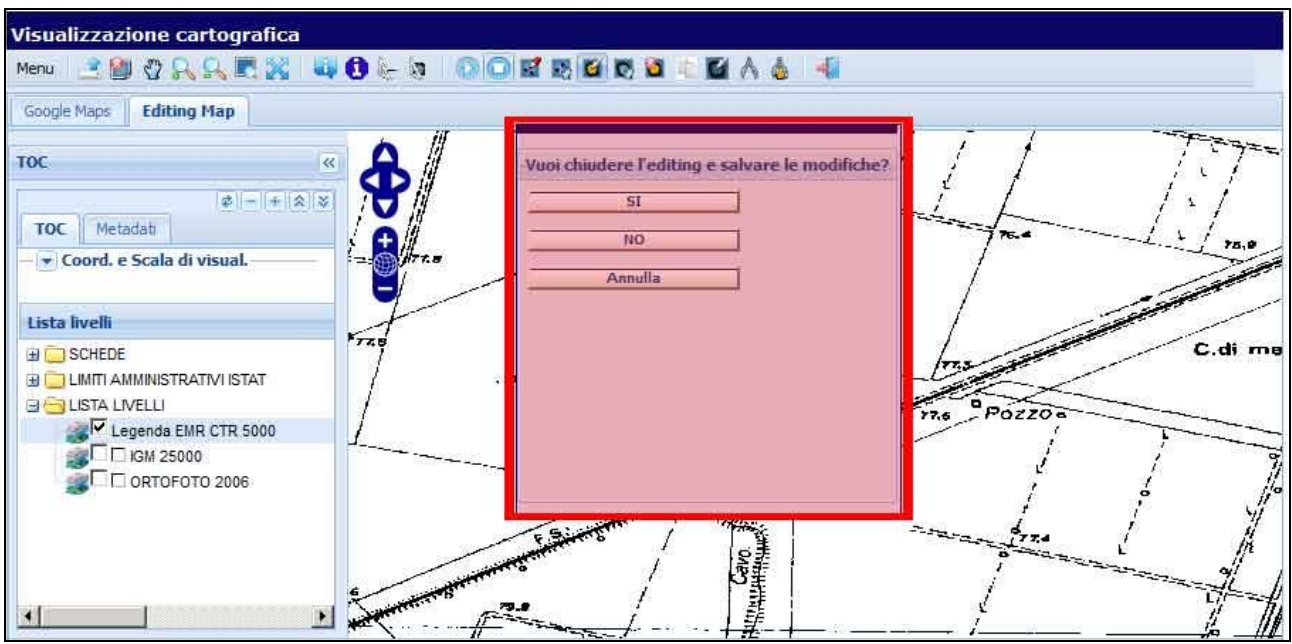

A drop-down menu appears with heading: **Close editing session and save changes?** *[Vuoi chiudere l'editing e salvare le modifiche?]:*

- Choose **Yes** or **No** *[Sì/No]* to close the session, with changes saved/or not saved;
- Or choose **Annul** *[Annulla]*, to return to your editing session.

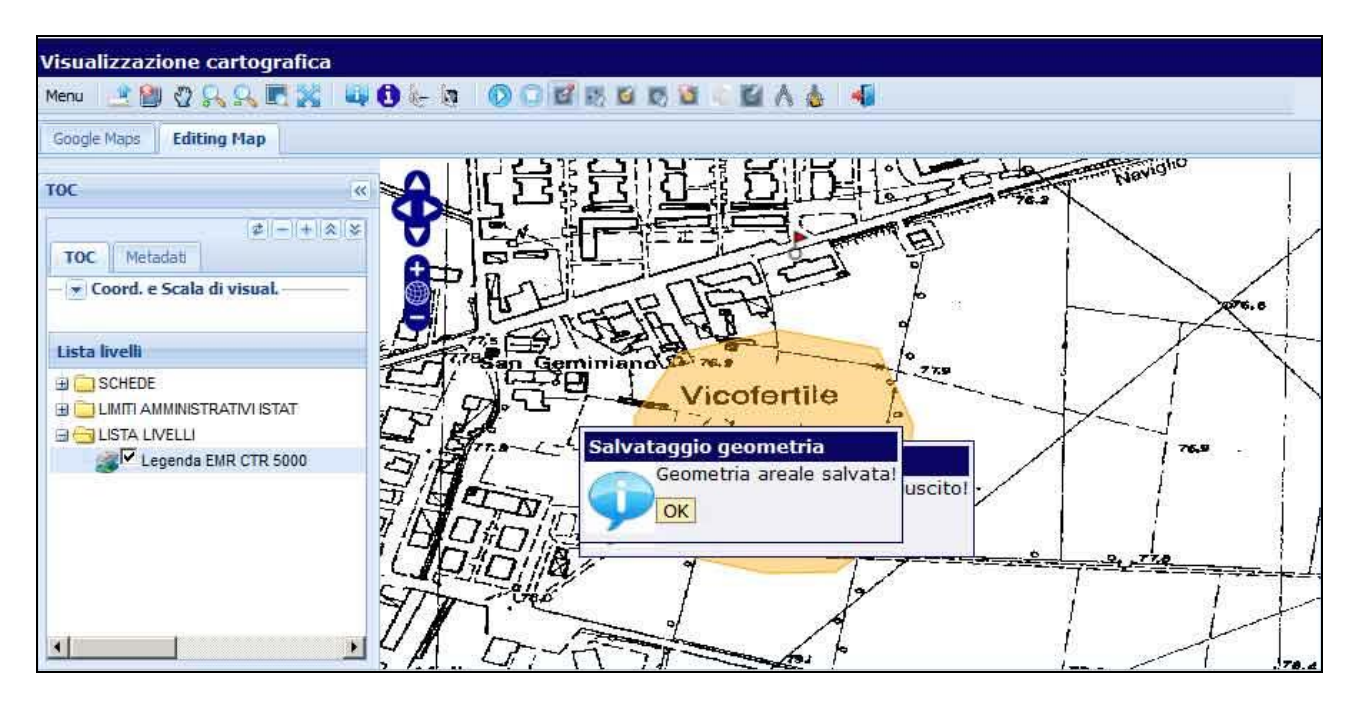

After choosing "Yes", the message box **Area geometry saved** *[Geometria area salvata]* appears:

Click **OK**.